## Ministerstvo pro místní rozvoj

# Uživatelská příručka

Mini příručka pro dodavatele v HTML5

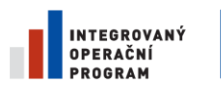

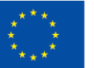

EVROPSKÁ UNIE<br>EVROPSKÝ FOND PRO REGIONÁLNÍ ROZVOJ<br>ŠANCE PRO VÁŠ ROZVOJ

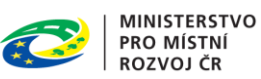

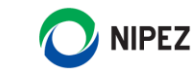

# Obsah

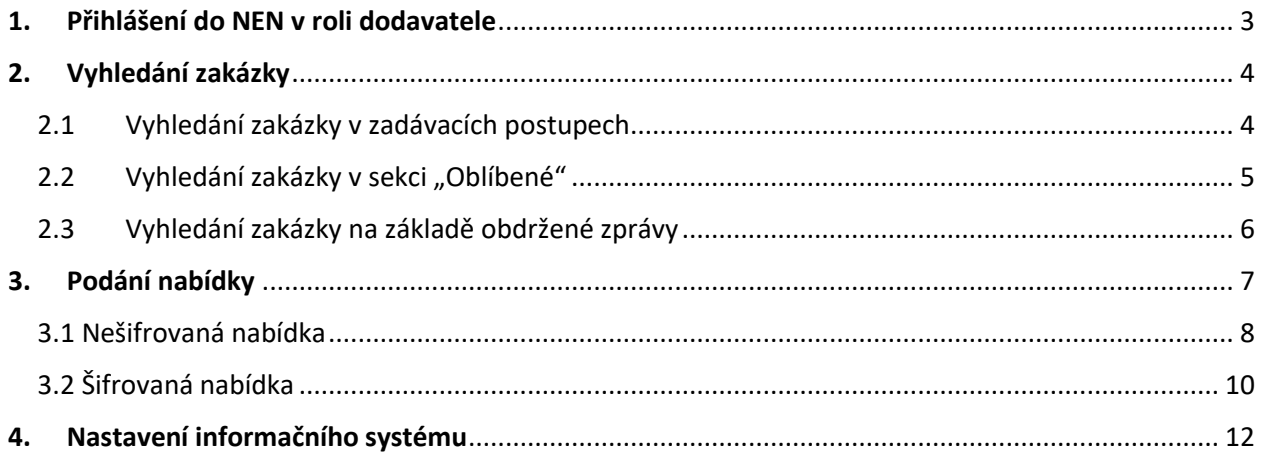

## <span id="page-2-0"></span>1. Přihlášení do NEN v roli dodavatele

Pro možnost podání nabídky k Vámi vybrané veřejné zakázce je potřeba se přihlásit na profil dodavatele.

Nová verze pro dodavatele je kompatibilní s následujícími internetovými prohlížeči:

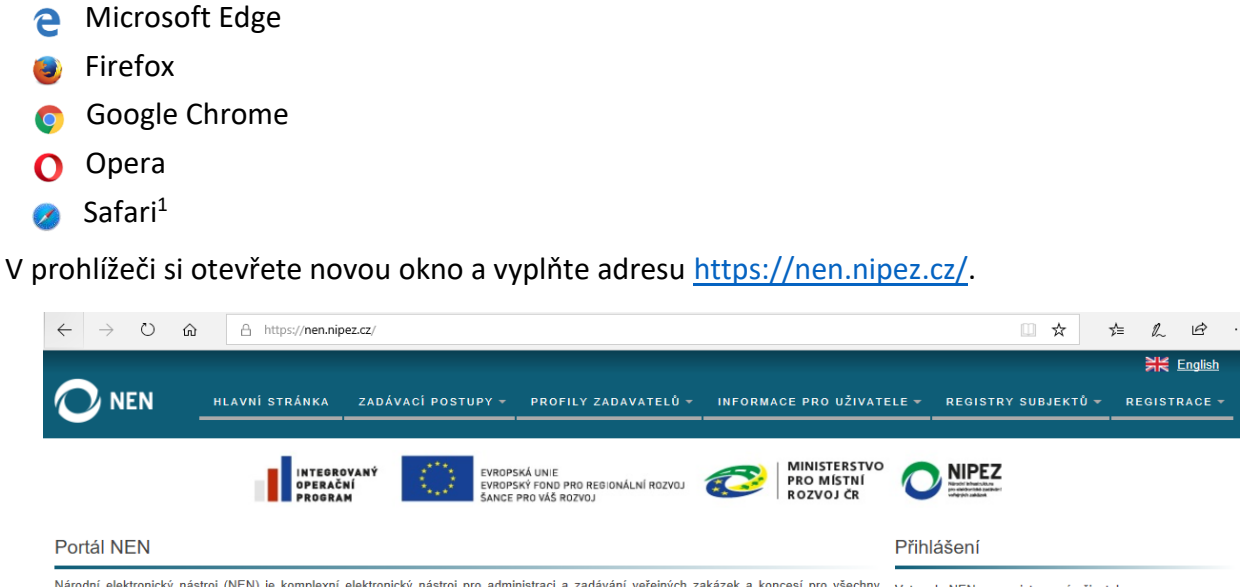

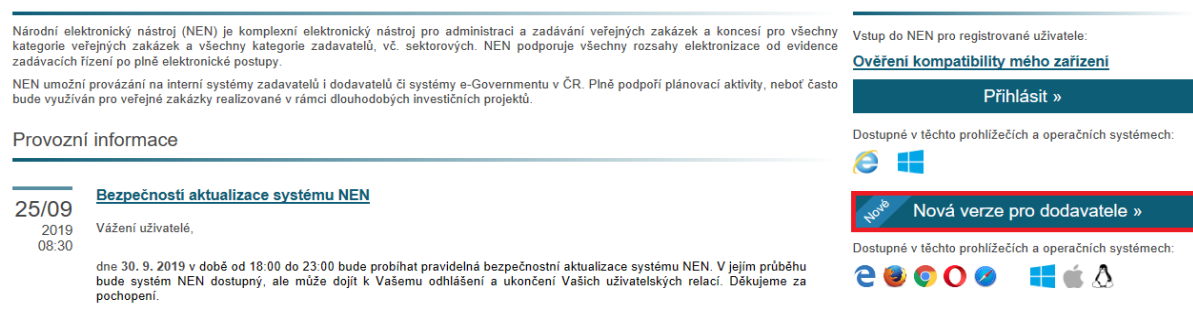

*Obrázek 1*

Klikněte na tlačítko **"Nová verze pro dodavatele"** a **vyplňte své uživatelské jméno a heslo.**

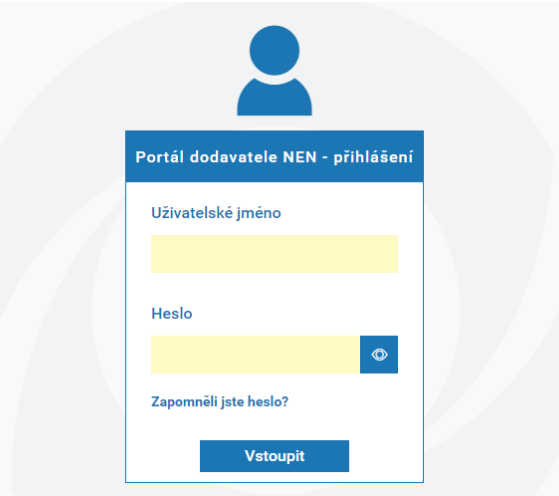

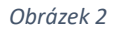

<sup>1</sup> Prohlížeč Safari nepodporuje funkcionalitu podepisování v aplikaci NEN.

1

# <span id="page-3-0"></span>2. Vyhledání zakázky

V novém portálu dodavatele je více způsobů, jak se dostat na konkrétní zakázku a podat nabídku. V následujících třech podkapitolách Vám jednotlivé postupy přiblížíme.

## <span id="page-3-1"></span>**2.1 Vyhledání zakázky v zadávacích postupech**

 Po přihlášení do aplikace v levém menu **Zadávací postupy** zvolte nejdříve v horní části okna "Všechny", následně v dolní části okna zvolte "ZOBRAZIT VŠECHNY".

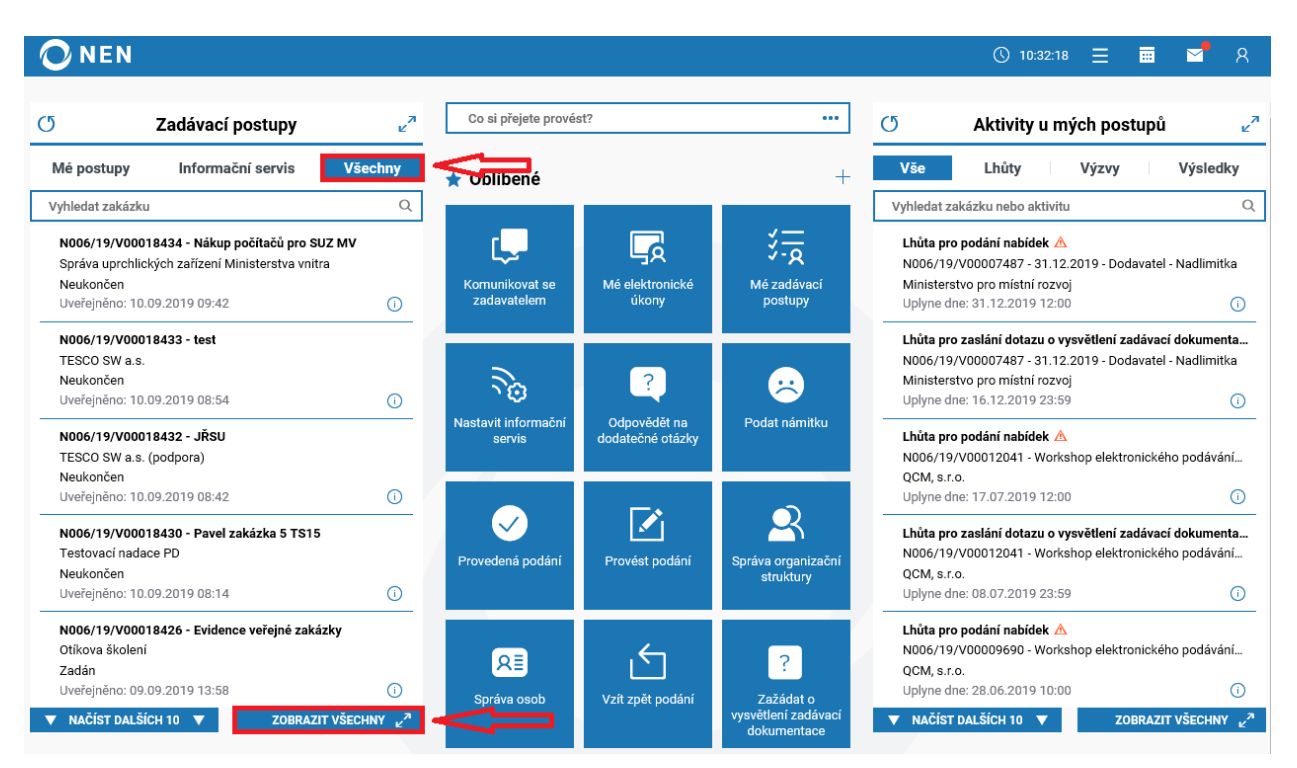

*Obrázek 3*

Rozbalte detail záznamu u Vámi vybrané zakázky kliknutím na ikonu  $\widehat{\mathbb{O}}$ 

| <b>NEN</b>                                                                   |                                            |                       |                     |                                 | 夁<br>$\bigcirc$ 12:07:46<br>$=$ | $\mathcal{R}$<br>罓 |
|------------------------------------------------------------------------------|--------------------------------------------|-----------------------|---------------------|---------------------------------|---------------------------------|--------------------|
| Všechny zadávací postupy X                                                   |                                            |                       |                     |                                 |                                 |                    |
| Vše<br>Aktuální dle lhůty podání<br>Uveřejněné dnes<br>Dnes uveřejněna změna |                                            |                       |                     |                                 |                                 |                    |
| <b>VYHLEDÁNÍ</b>                                                             |                                            |                       |                     |                                 |                                 |                    |
| ᢦ<br>Systémové číslo NEN                                                     | Název zadávacího postupu<br>٠              | Aktuální stav ZP<br>٠ | IČO zadavatele<br>٠ | Název zadavatele                | Kontaktní osoba                 | <b>Režim VZ</b>    |
| N006/19/V00018418<br>000<br>Œ.                                               | Analyzátor - doplňování bodů doda          | Neukončen             | 00323001            | Institut klinické a experimentá | Bc. Magda Holečková             | Veřejná ; ^        |
| N006/19/V00018417<br>000<br>Œ                                                | <b>OV</b>                                  | Neukončen             | 25892533            | TESCO SW a.s. (podpora)         | Bc. Lenka Fialová               | Podlimit           |
| C<br>N006/19/V00018414<br>ood                                                | pevný disk                                 | Neukončen             | 23232323            | Zadavatel - školení             | sko len                         | Veřejná:           |
| G<br>N006/19/V00018410<br>000                                                | HV - evidence VZ, test                     | Zadán                 | 25892533            | TESCO SW a.s. (podpora)         | Hana Válková                    |                    |
| N006/19/V00018407<br>000<br>(i)                                              | aukce                                      | Neukončen             | 25892533            | TESCO SW a.s. (podpora)         | Bc. Vendula Zatloukalová DiS.   | Podlimit           |
| N006/19/V00018406<br>000<br>O                                                | Workshop elektronického podávání nabídek 5 | Neukončen             | 26262525            | QCM, s.r.o.                     | Šárka Nováková                  | Podlimit           |
| N006/19/V00018402<br>000<br>Œ                                                | Pavel zakázka 2 TS10                       | Ukončení plnění       | 32145678            | <b>Testovací nadace PD</b>      | Kamil Novák                     | Veřejná:           |
| N006/19/V00018401<br>000<br>Œ                                                | AB_Řízení o inovačním partnerství II       | Neukončen             | 25892533            | TESCO SW a.s. (podpora)         | <b>Bc. Alice Balunová</b>       | <b>Nadlimit</b>    |
| N006/19/V00018398<br>000<br>- G.C                                            | Řízení o inovačním partnerství             | Zadán                 | 25892533            | TESCO SW a.s. (podpora)         | <b>Bc. Alice Balunová</b>       | <b>Nadlimit</b>    |
| N006/19/V00018394<br>$000$ (i)                                               | <b>OV</b>                                  | Ukončení plnění       | 25892533            | TESCO SW a.s. (podpora)         | Bc. Lenka Fialová               | Veřejná:           |

*Obrázek 4*

Vyhledání konkrétního postupu lze provést tak pomocí v  $\vdots$ , které se nachází v každém sloupci. Po vložení potřebných údajů stiskněte klávesu enter.

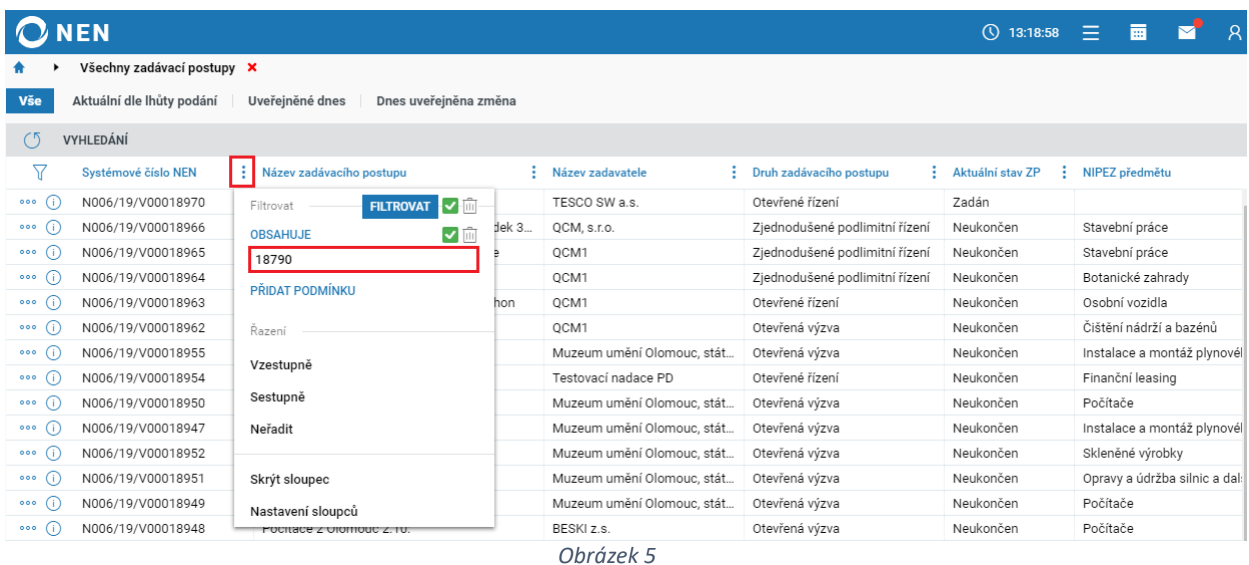

#### <span id="page-4-0"></span>2.2 Vyhledání zakázky v sekci "Oblíbené"

Pro možnost vyhledání veřejné zakázky můžete využít dlaždici "Provést podání" (viz bod A.), která se nachází v sekci "Oblíbené" (v případě, že tato ikona není dostupná, je nutno si ji "připnout" na svoji hlavní stránku viz bod B.).

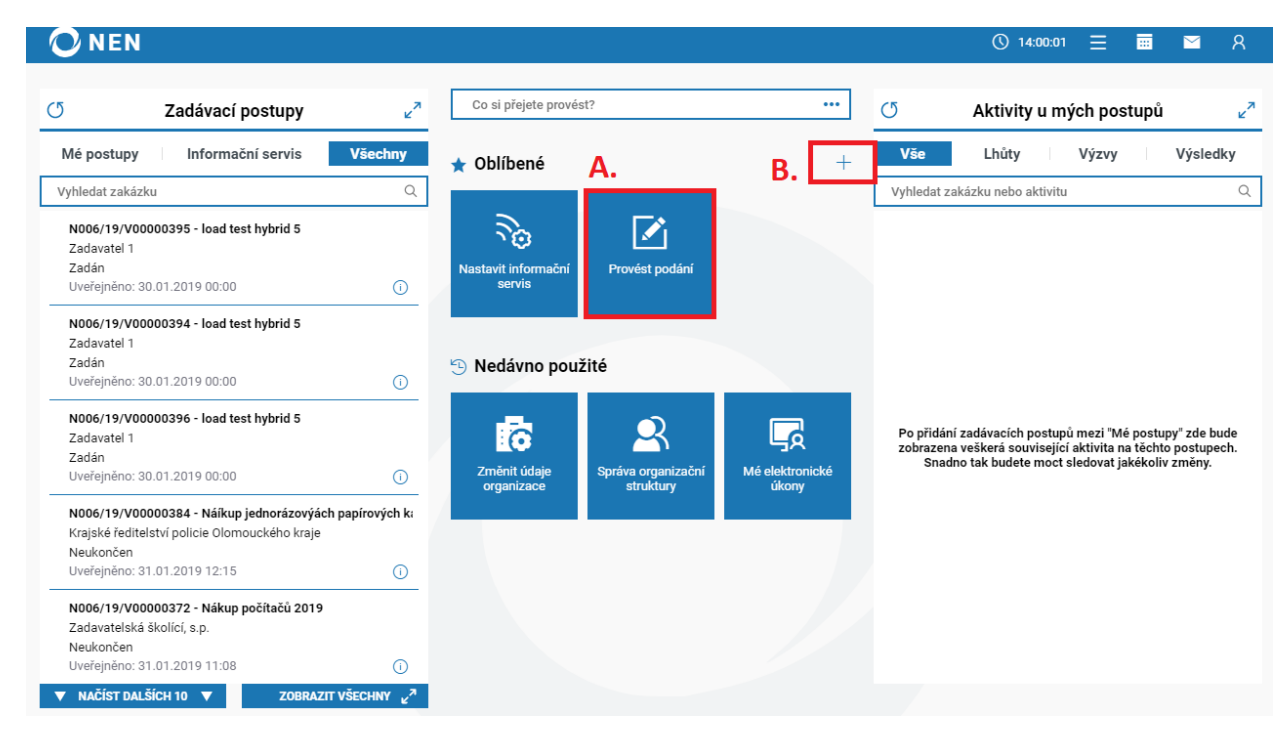

*Obrázek 6*

**Detail zakázky otevřete pomocí tlačítka "VYBRAT".** 

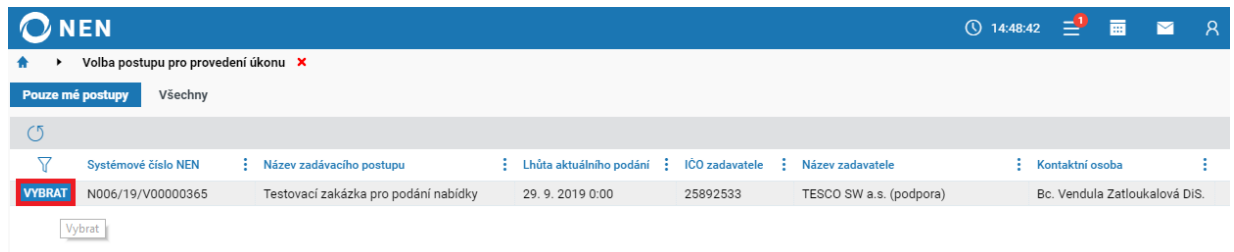

*Obrázek 7*

#### <span id="page-5-0"></span>**2.3** Vyhledání zakázky na základě obdržené zprávy

V obdržené zprávě lze přejít na detail zakázky pomocí ikony

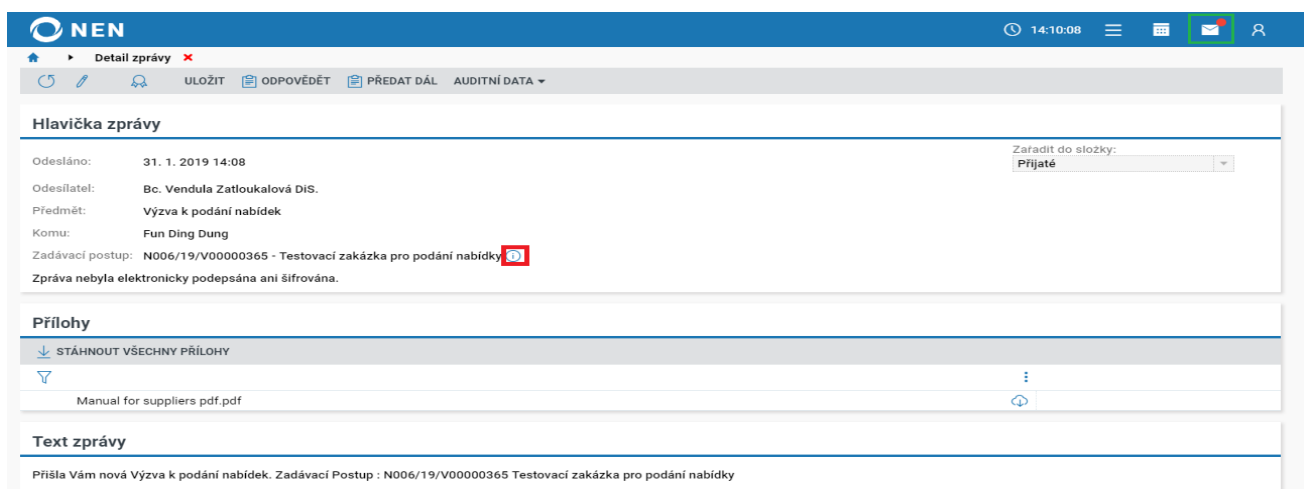

*Obrázek 8*

## <span id="page-6-0"></span>3. Podání nabídky

V horním menu zvolte "ÚKONY DODAVATELE" a následně vyberte funkcionalitu "Podat **nabídku".**

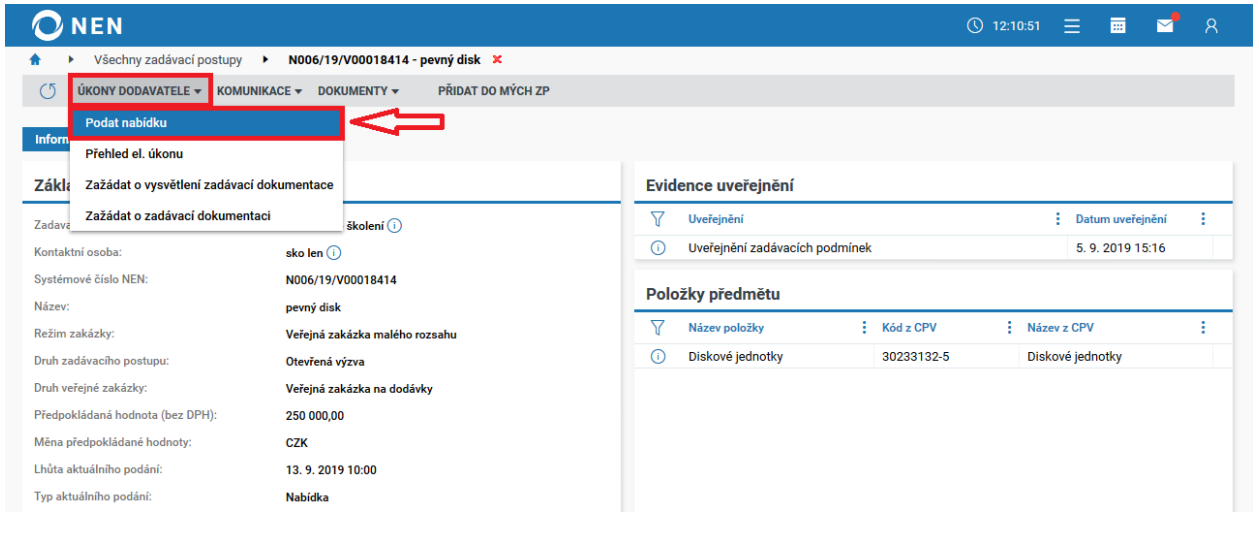

*Obrázek 9*

Na levé straně založíte nabídku pomocí tlačítka "NOVÝ" a následně je nutné vyplnit povinné pole, které jsou podbarvena žlutě (systém předvyplní název nabídky, tento název můžete změnit).

**Novinka:** přidání možnosti způsobu zadání ceny – vyplnění sazby DPH a dopočtu příslušné ceny dle uživatelem zadané sazby DPH.

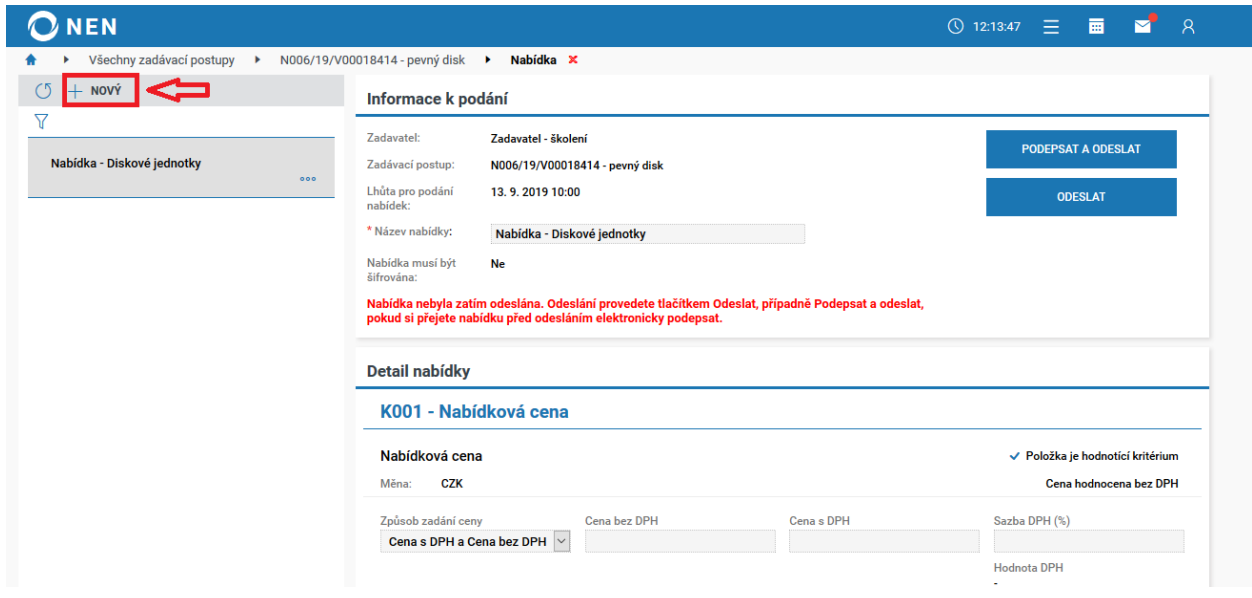

*Obrázek 10*

#### <span id="page-7-0"></span>**3.1 Nešifrovaná nabídka**

1

Pokud nabídku nebudete šifrovat, vyplníte povinná pole – "Název nabídky" a "Nabídková **cena"** včetně volby zadání ceny.

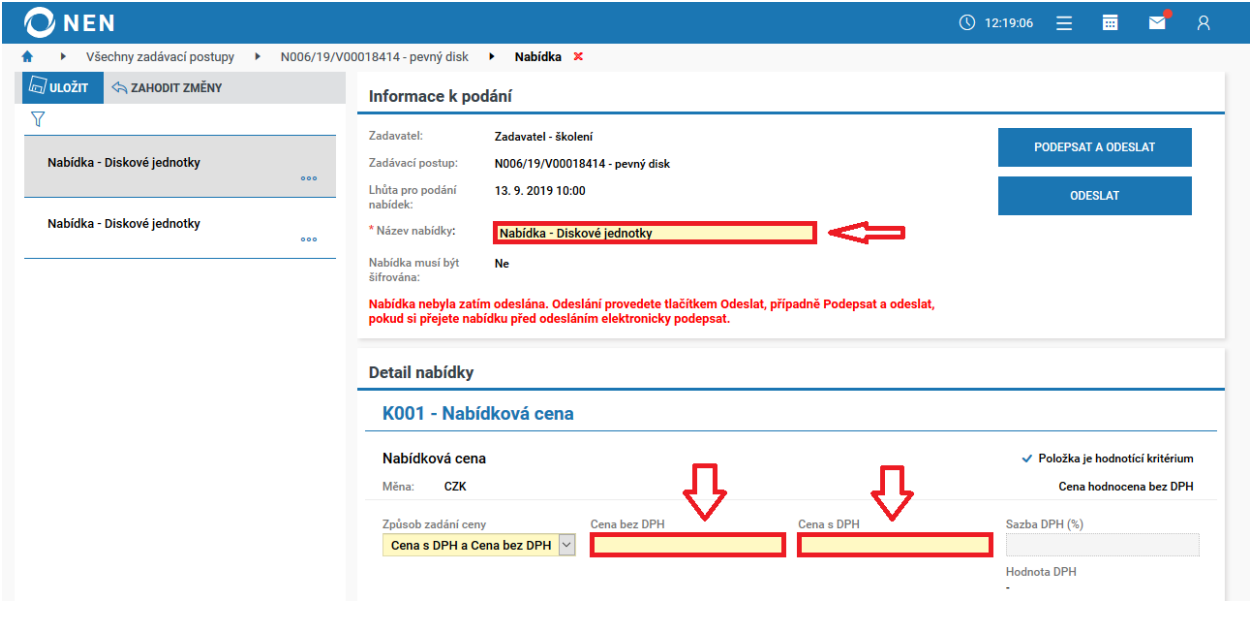

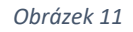

Po vyplnění nabídkové ceny v dolní polovině formuláře je možné přidávat soubory<sup>2</sup>.

Soubor přidáte pomocí tlačítka "Nový", příslušný dokument nahrajete a změny uložte.

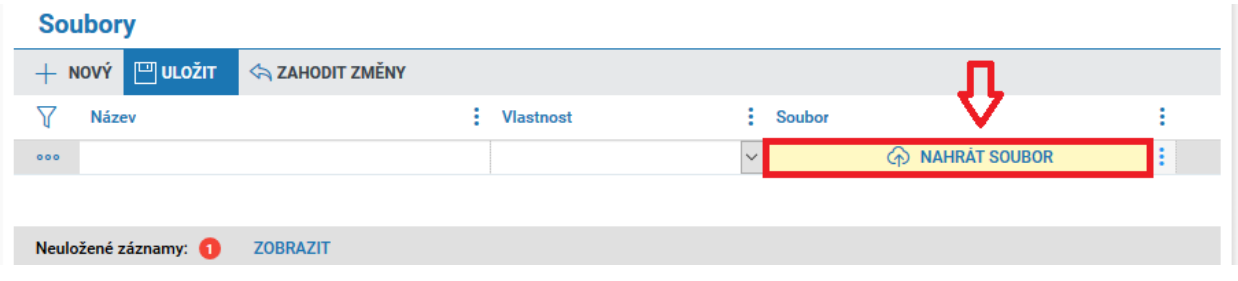

*Obrázek 12*

Nabídku při odeslání může dodavatel elektronicky podepsat nebo rovnou odeslat bez elektronického podpisu<sup>3</sup>.

<sup>2</sup> Je také možné, že nebudete vypisovat nabídkovou hodnotu, ale pouze přikládat soubory (nastavení záleží na zadavateli).

<sup>3</sup> Pokud zadavatel vyžaduje i podepsání nabídky, tak se zde zobrazí pouze tlačítko podepsat a odeslat.

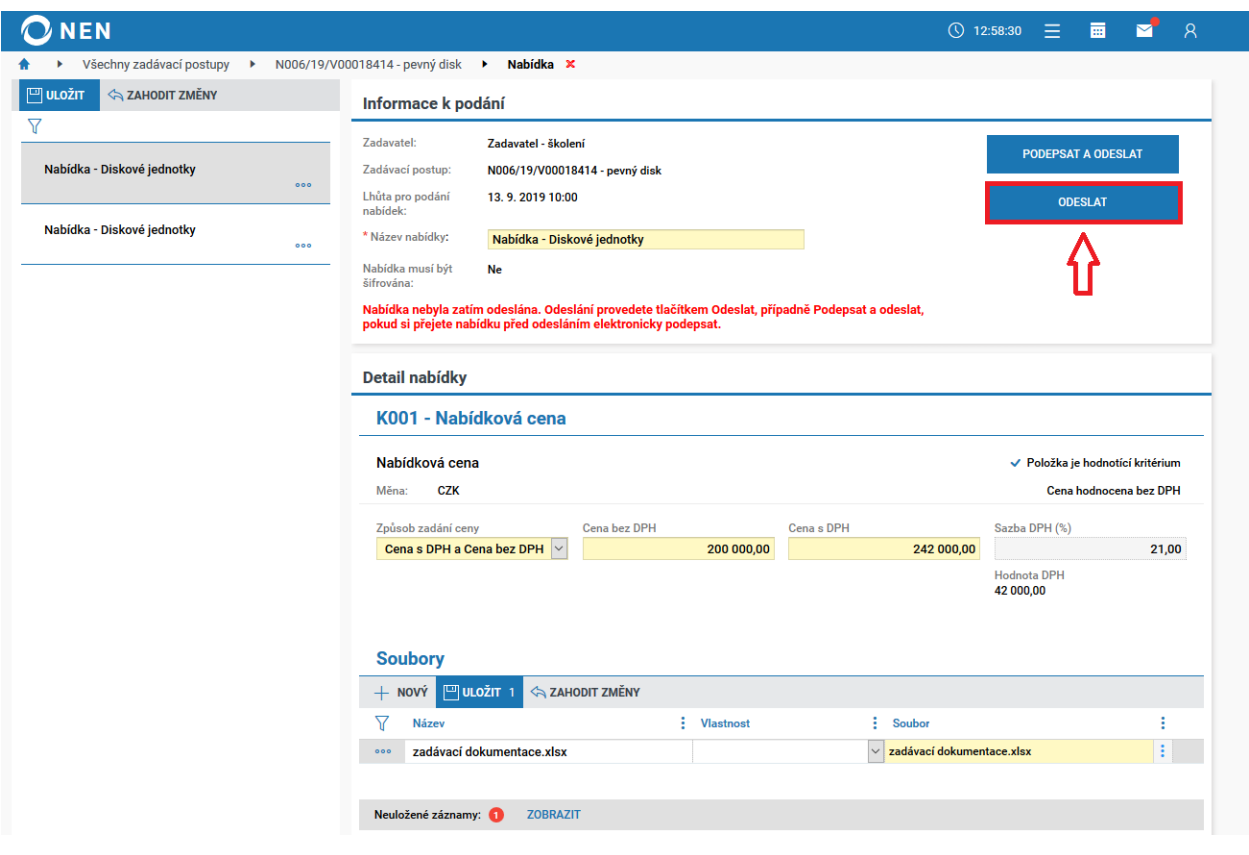

*Obrázek 13*

Po odeslání nabídky se zobrazí tzv. doručenka se seznamem příloh a na e-mail dorazí potvrzení o odeslání.

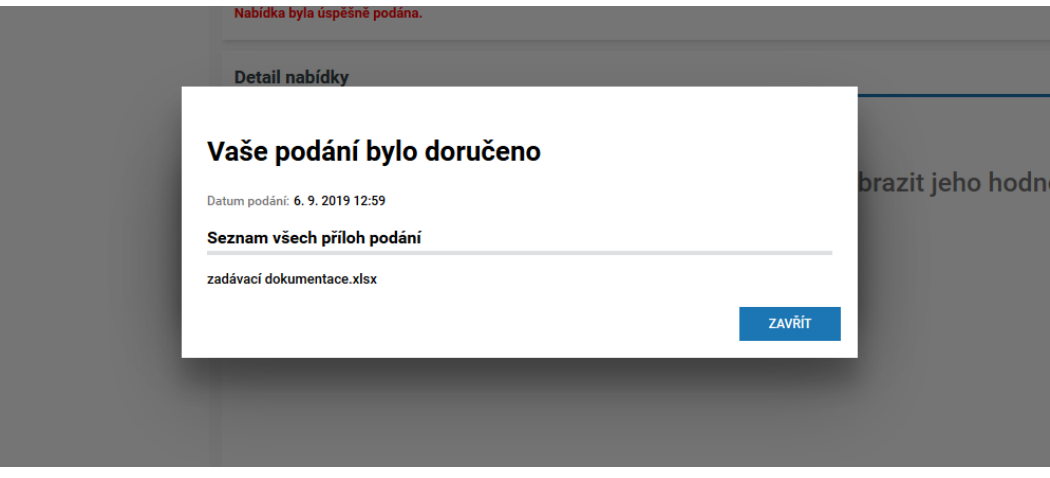

*Obrázek 14*

## <span id="page-9-0"></span>**3.2 Šifrovaná nabídka**

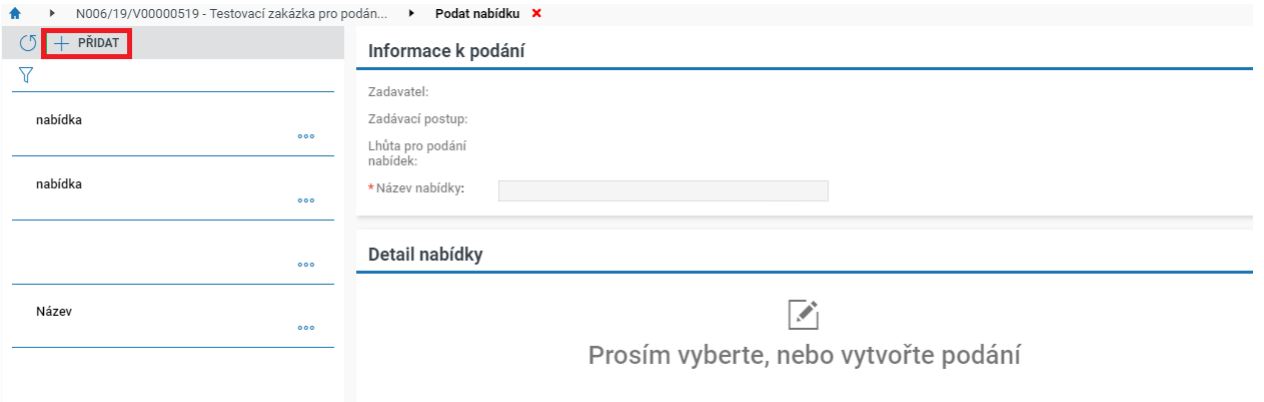

#### *Obrázek 15*

Po kliknutí na tlačítko "PŘIDAT" vyskočí "Zadejte heslo" (jedná se o Vaše interní heslo). Heslo zadejte do formuláře a potvrďte stiskem tlačítka **OK**.

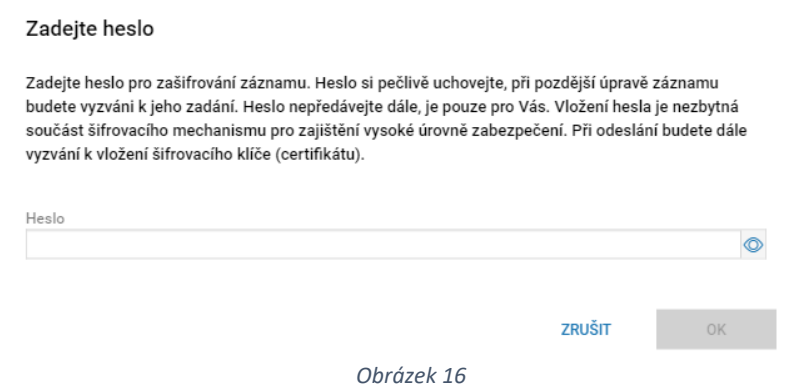

Následně vyplníte nabídkový formulář (podobně jako při podání nabídky bez šifrování) viz [kapitola 3. 1.](#page-7-0)

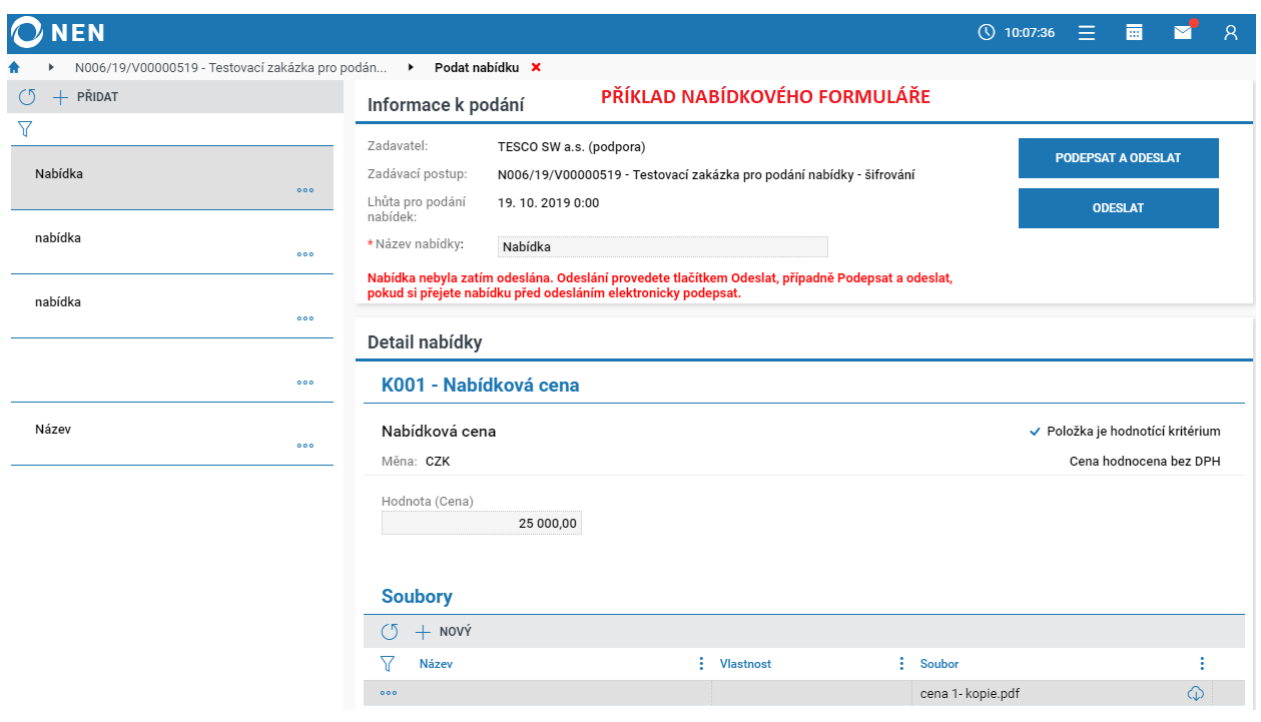

*Obrázek 17*

Po vyplnění klikněte na "Odeslat" (v pravém horním rohu). Aplikace automaticky předvyplní certifikát pro šifrování.

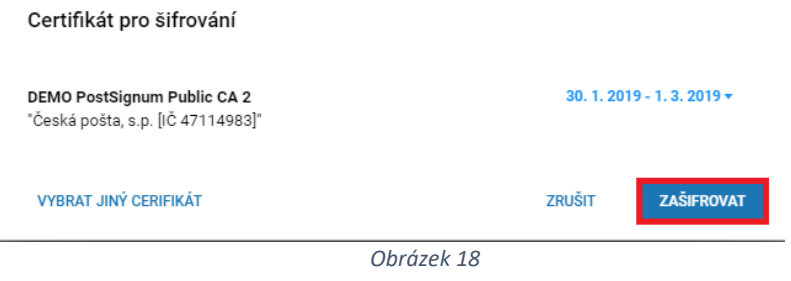

Po odeslání vyskočí okno s informací, že Vaše podání bylo doručené a **nabídka byla zaevidována.**

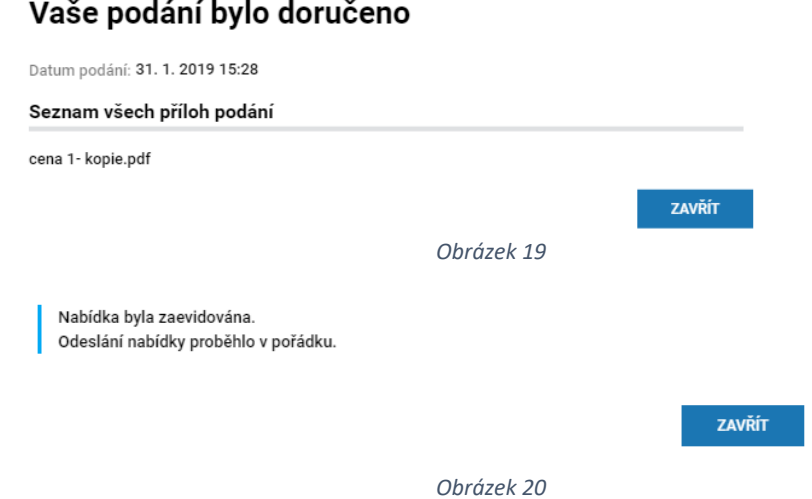

#### **Ukázka e-mailové notifikace o úspěšném odesláním nabídky:**

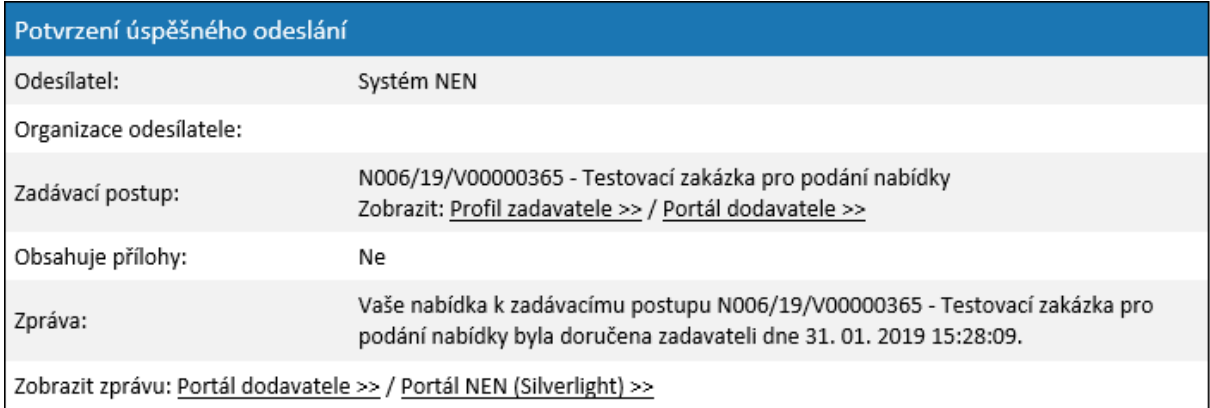

*Obrázek 21*

## <span id="page-11-0"></span>4. Nastavení informačního systému

V levém menu **Zadávací postupy** zvolte nejprve v horní části okna **"Informační servis"**, následně v dolní části okna zvolte "ZOBRAZIT VŠECHNY".

Pro možnost nastavení informačního systému můžete využít dlaždici "Nastavit informační servis" (v případě, že tato ikona není dostupná, je nutno si ji "připnout" na svoji hlavní stránku viz kap 2.2) .

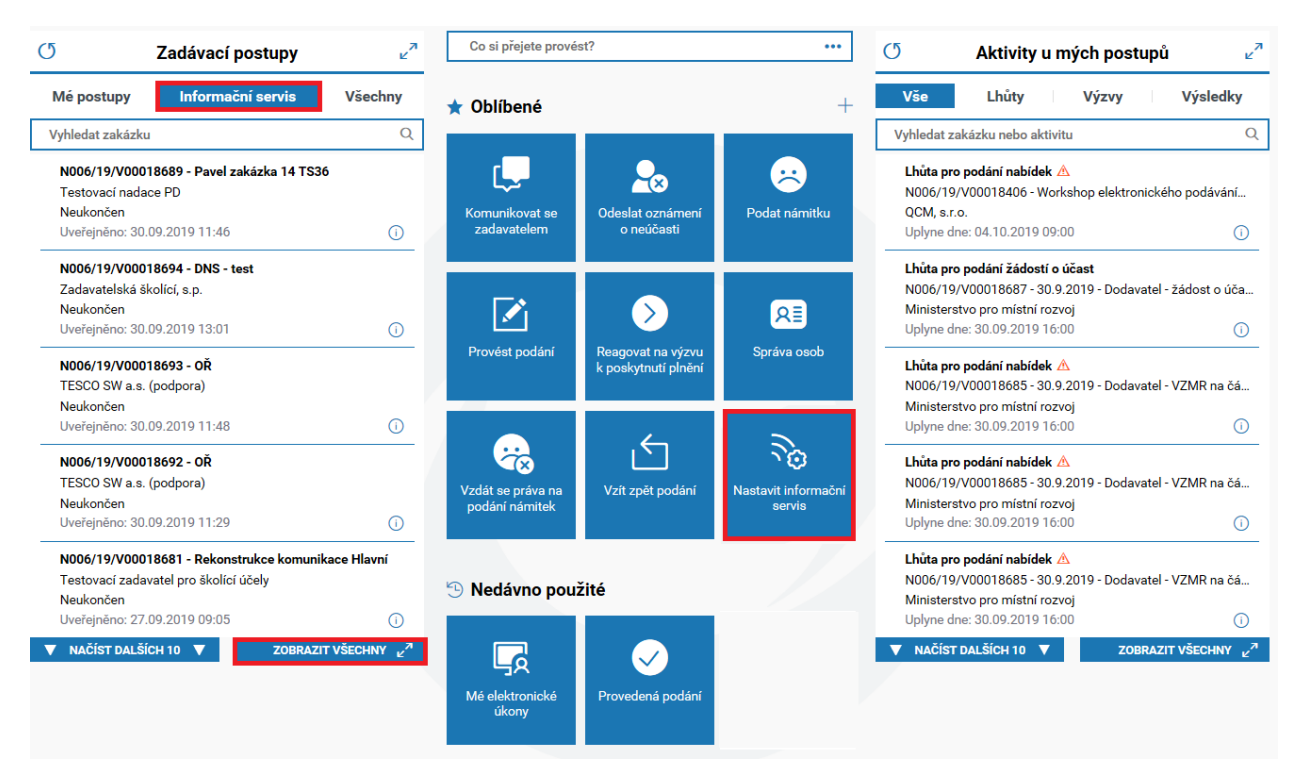

*Obrázek 22*

#### Dále vyberte "Nastavit informační systém".

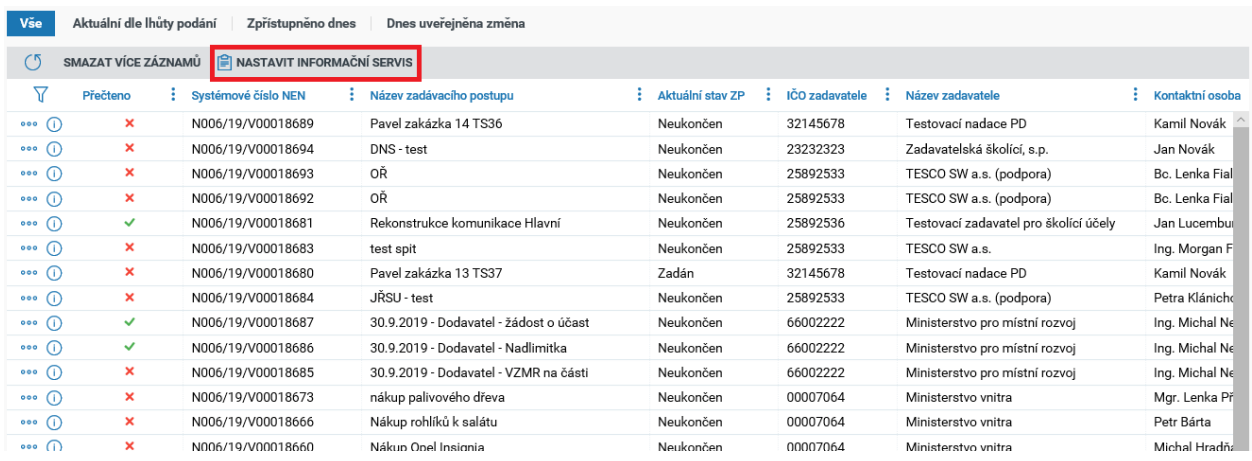

*Obrázek 23*

### Po kliknutí na tlačítko "NOVÝ" vyspecifikujte nastavení informačního servisu

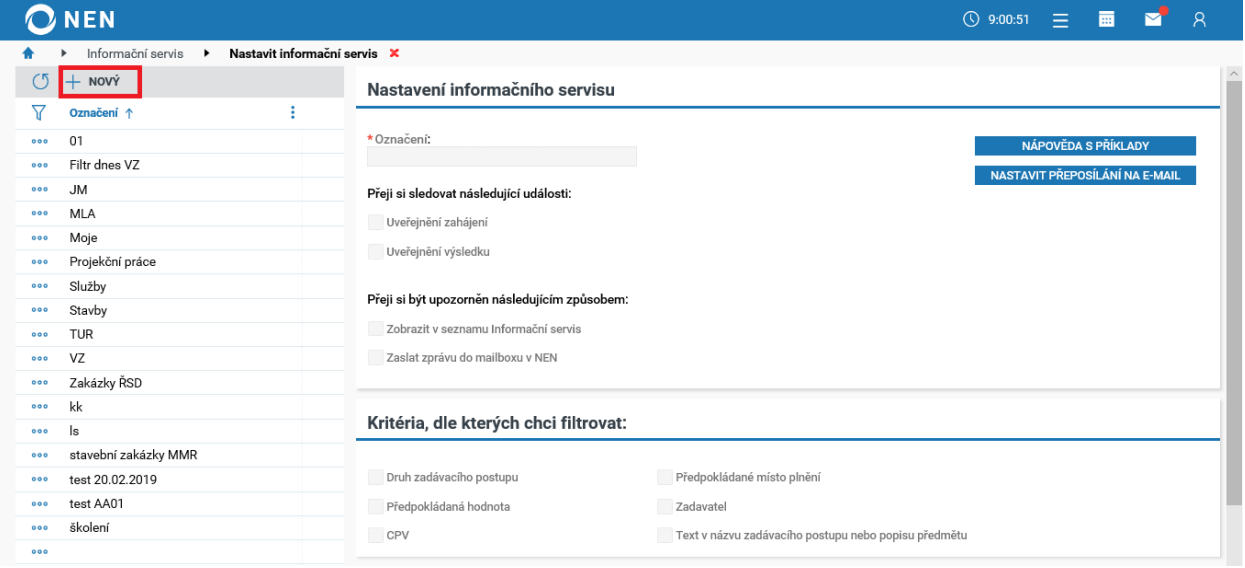

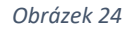

Nejprve vyplňte pole "Označení". Po té je nutné nastavit jednotlivá upozornění a sledované události. Pomocí zaškrtnutí chechboxu v, lze zvolit, zda chci být informován o "Uveřejnění zahájení" a "Uveřejnění výsledku".

Dále je třeba vybrat, jakým způsobem chci být informován (vybrání opět provedete zaškrtnutím checkboxu ):

- a) zobrazení v seznamu Informační servis,
- b) zaslání do mailboxu v NEN.

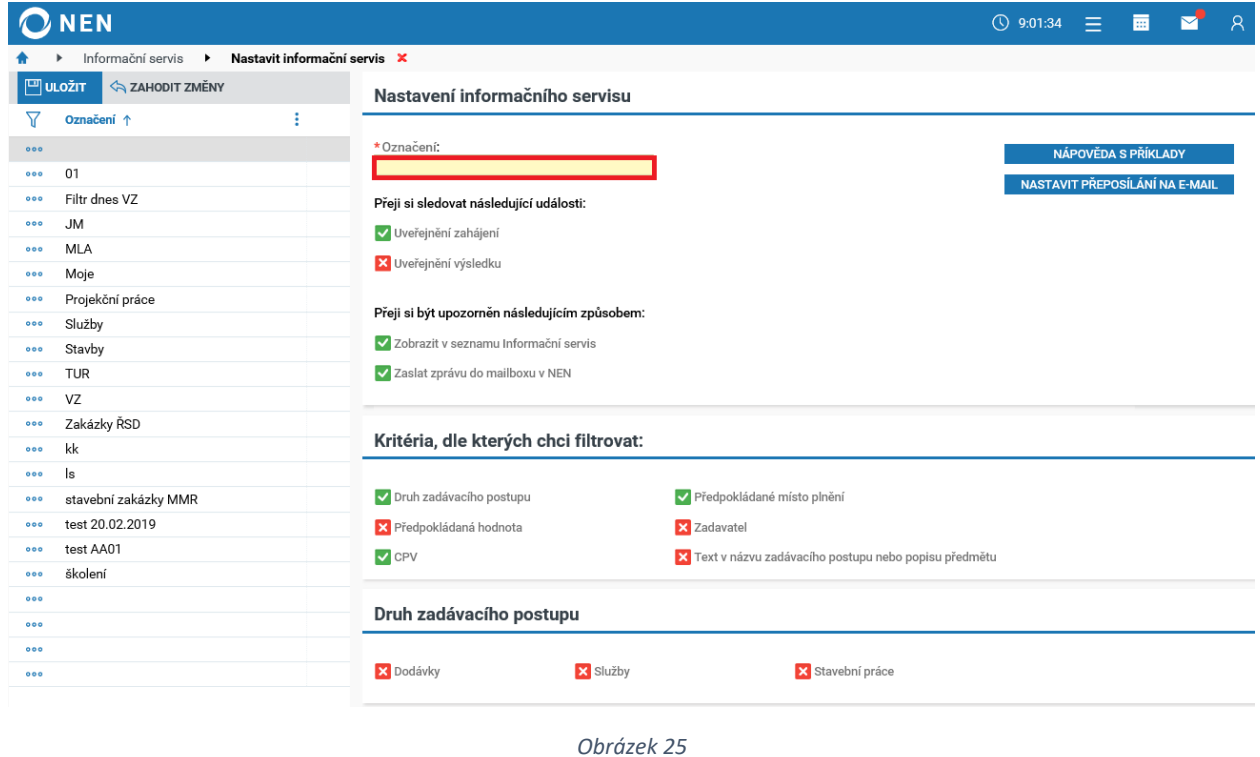

Druhým krokem je vlastní specifikace kritérií, podle kterých se bude filtrovat dané nabídky. Lze vybrat z široké řady kritérii (vybrání opět provedete zaškrtnutím checkboxu v :

- Druh VZ
- Předpokládaná hodnota
- **CPV/NIPEZ**
- **Místo plnění**
- **zadavatel**
- Text v názvu nebo popisu

Následně je potřeba každé kritérium vyspecifikovat, začneme založením "NOVÝ", dále vyhledáme příslušný **CPV kód** a zaškrtneme, zda se bude/nebude týkat podřízených CPV kódů. Stejným způsobem provedeme specifikaci u dalšího kritéria – **Předpokládané místo plnění.**

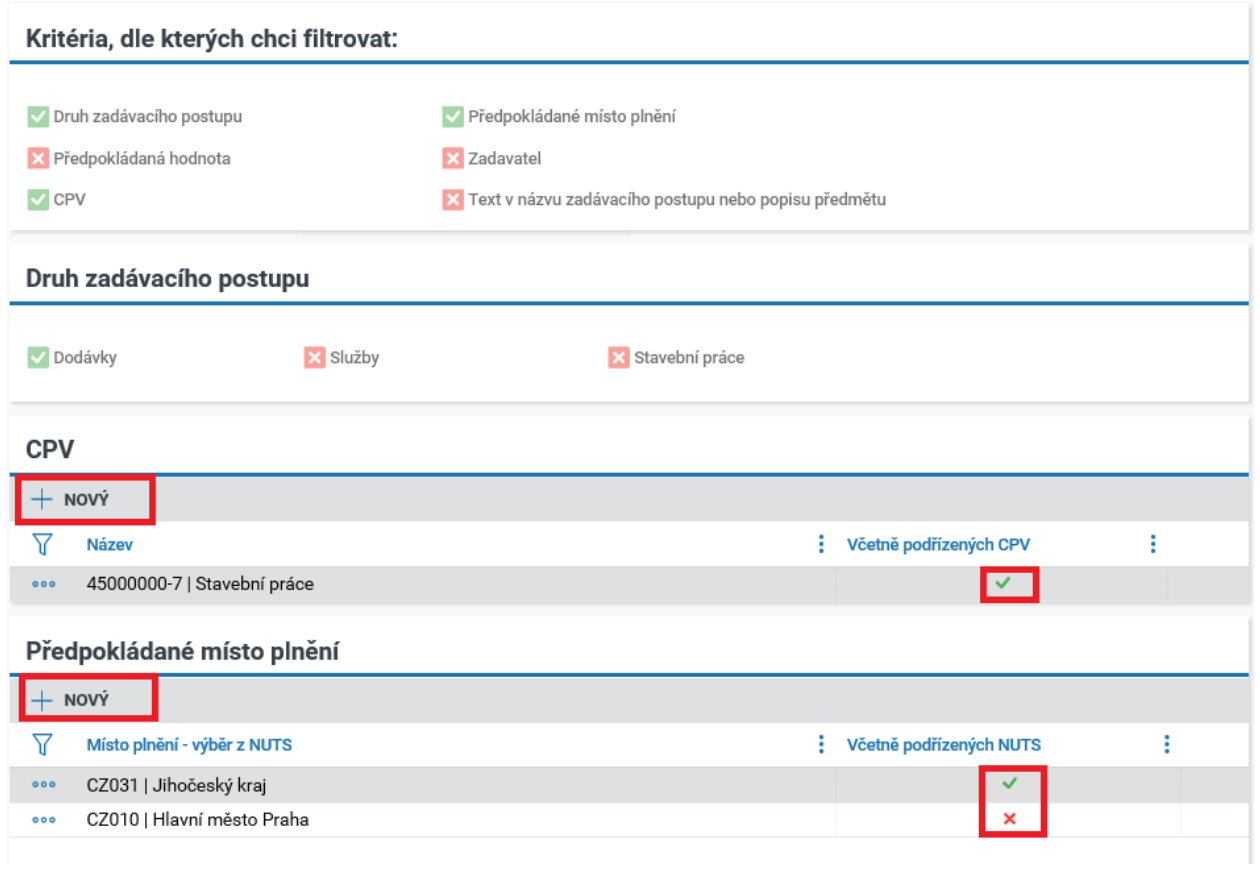

#### *Obrázek 26*

V informačním servisu je několik kritérií, podle kterých lze filtrovat, doporučujeme tedy založit více informačních servisů (např. jeden dle CPV kódů a druhý dle místa plnění). Kritéria vybírejte na základě Vašeho uvážení.

**Příklad:** Při tomto nastavení mi aplikace nalezne pouze zakázky, kde: Druh VZ dodávky a zároveň se bude jednat o stavební práce a zároveň místo plnění bude v Jihočeském kraji **nebo** v Hlavním městě Praha.

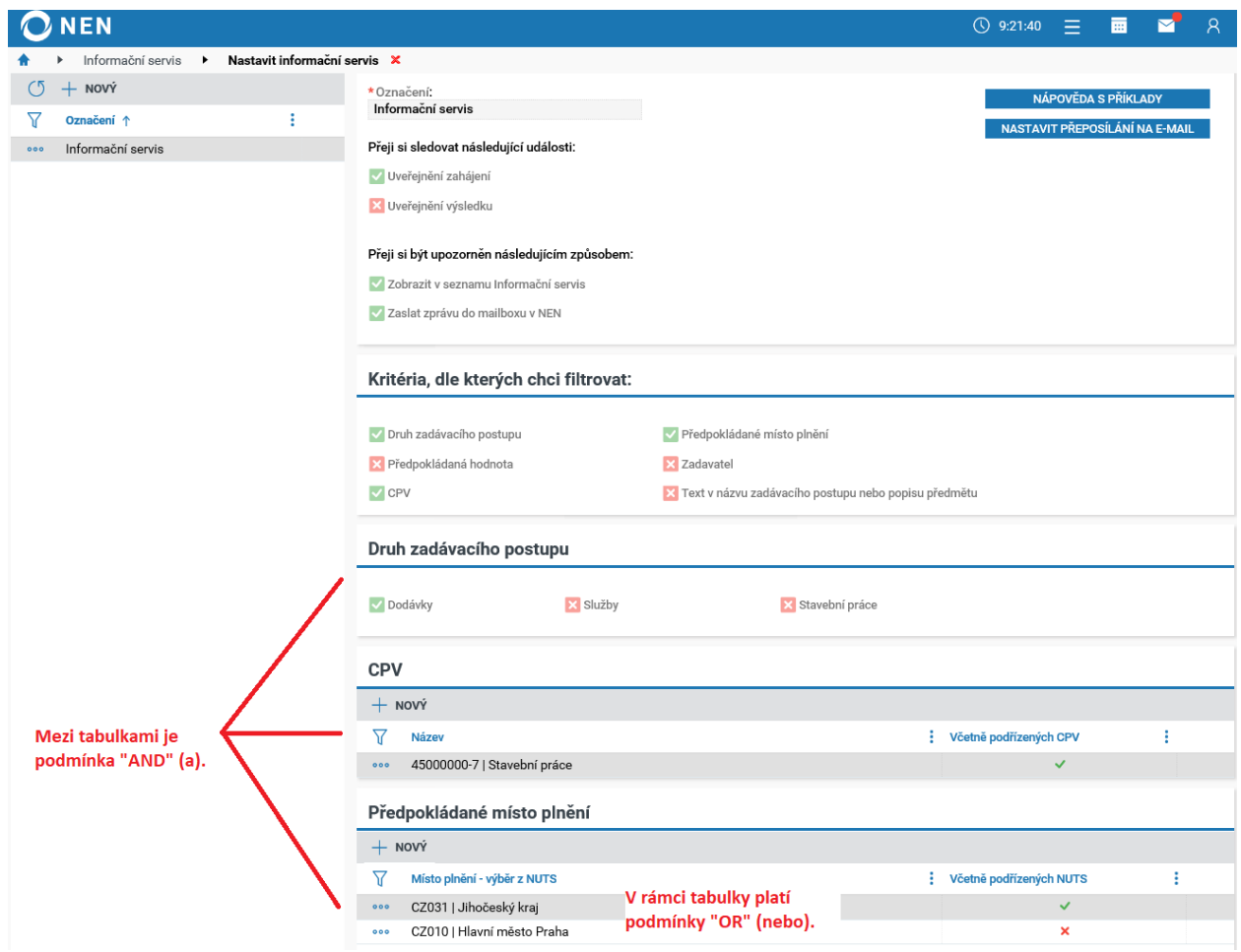

*Obrázek 27*

V rámci informačního servisu je možné nastavit rovnou přeposílání přímo na Váš e-mail nebo email jiné osoby ("NASTAVIT PŘEPOSÍLÁNÍ NA E-MAIL").

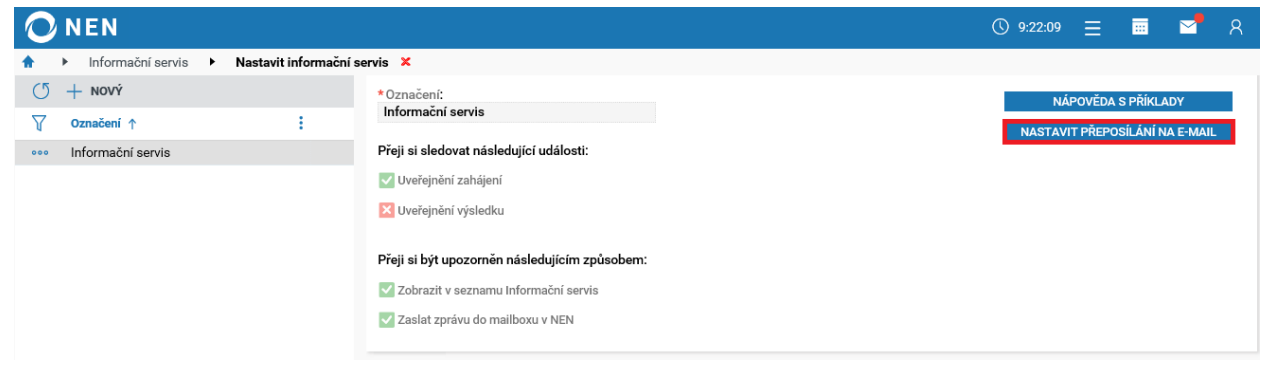

*Obrázek 28*